https://sandbox-ttzk.graffer.jp/city-fukurol/smart-apply/apply-procedure/2078178706724701667/form-Input

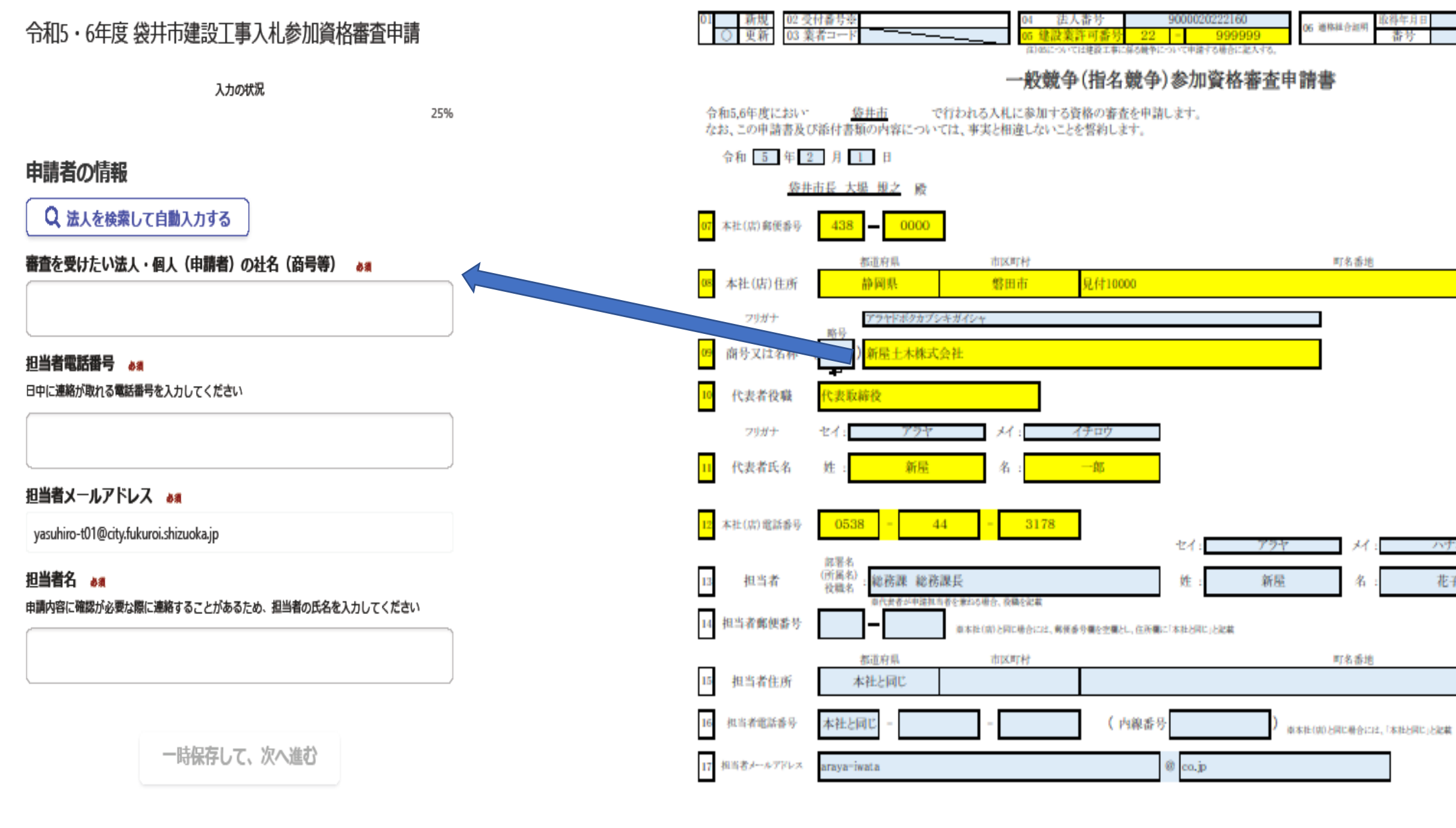

申請書に記載した企業、組織名を組織形態(株式会社、有限会社、一般社団法人等)を含めて転記してください。 個人経営の場合は屋号等の名称を転記してください。

 $1/2$ 

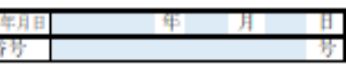

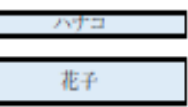

# 空欄に戻りますので、次に登録する工種を選択してください。すべての工種の入力が終わったら、「次へ進む」ボタンを押してください。

電子申請画面 (詳細情報) わけついて インター・コンクランス ストランド こうきょう えんきょう えんきょう

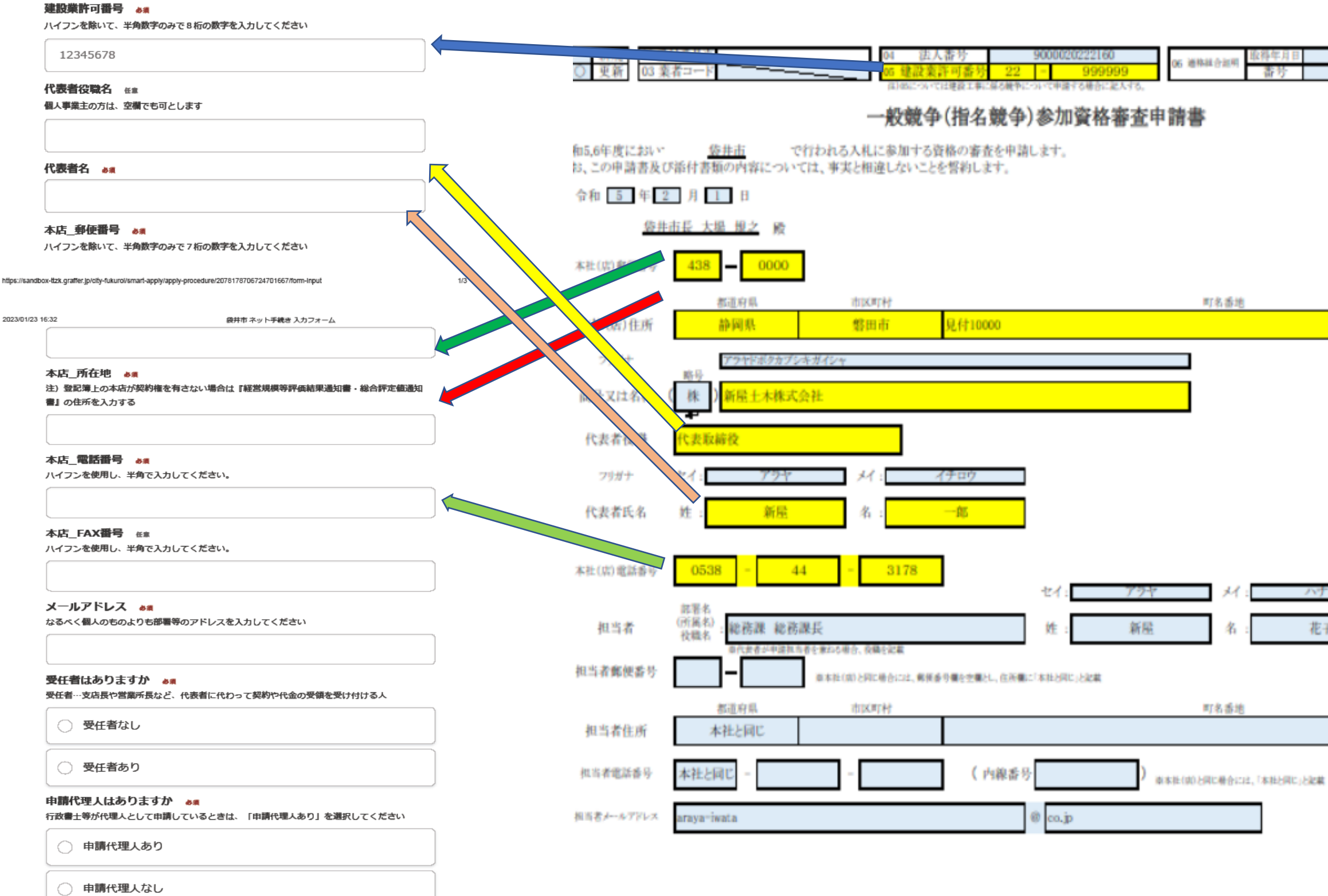

https://sandbox-ttzk.graffer.jp/city-fukurol/smart-apply/apply-procedure/2078178706724701667/form-Input

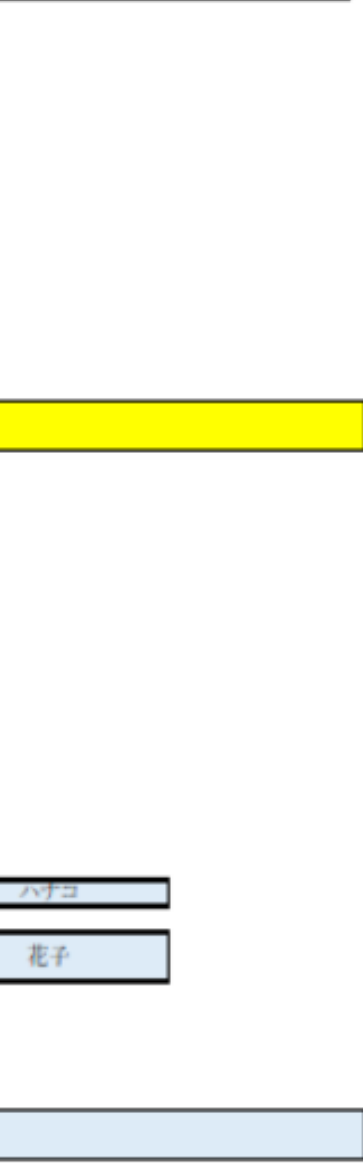

# 電子申請画面 (詳細情報) インスタンスタンスタンスタンストランストランストランストランストランストランストランストランストランスカンスター 高子中請画面 (学細情報) つい場合

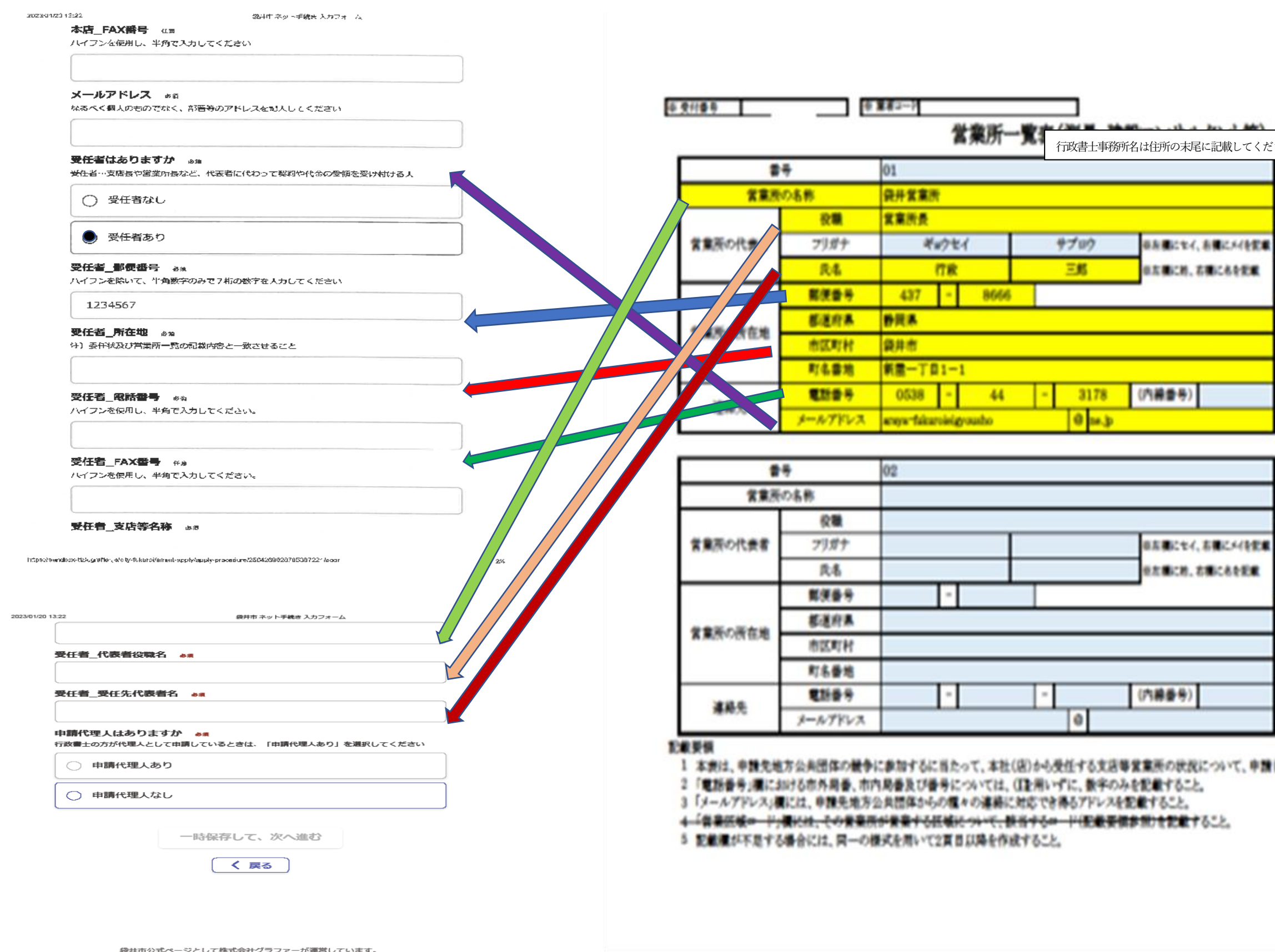

支店等が受任する場合には、メールアドレスは支店のものを記入してください。

受任先無しの場合には、本店の入札契約担当部署のメールアドレスを記入してください。

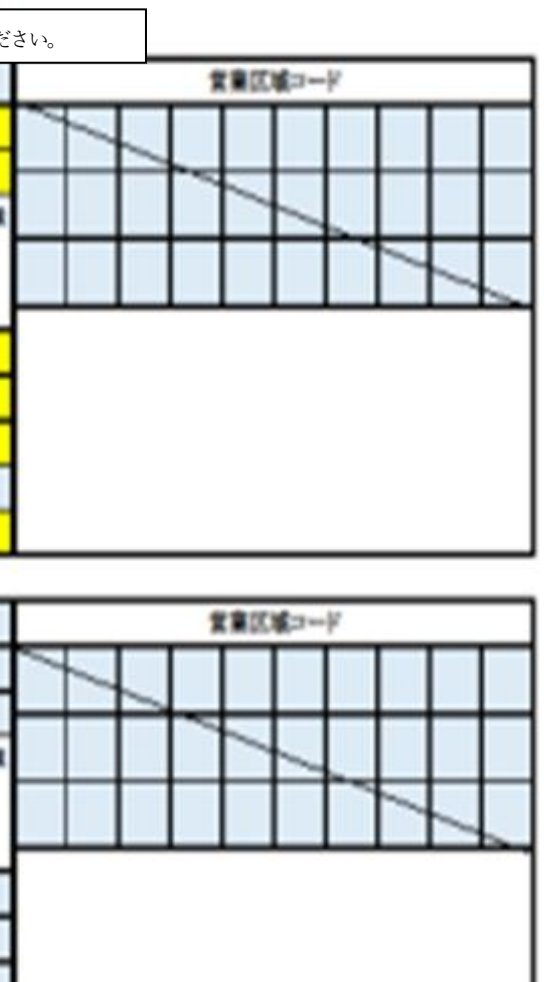

 $1$  /  $1$  X

ところで気管ケ系伸目

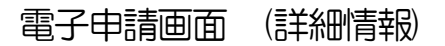

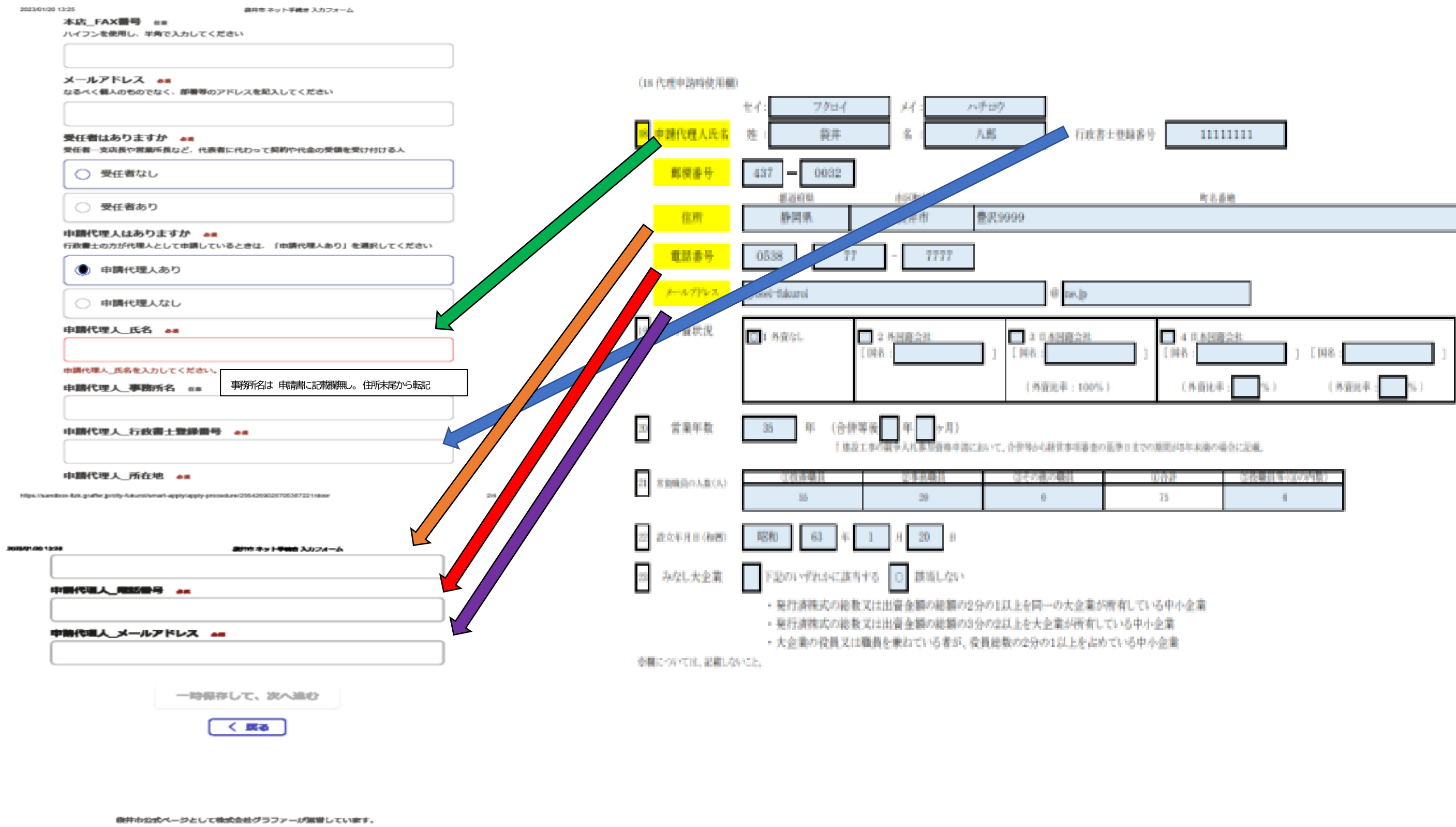

株式会社グラファーはプライバシーマークとIS 689557 / ISO27001を取得しています。

申請書には事務所名の記載箇所がありませんので、住所末尾に記載してください。電子申請の「申請代理人事務所名」に転記をお願いします。

## 電子申請画面 (詳細情報) インスタンスタンスタンスタンスタンストランス札参加登録申請書(P2) インタンスタンスタンスタンスタンスタング作成した場合は入力をお願いします。

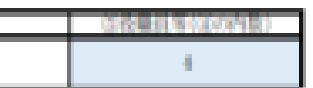

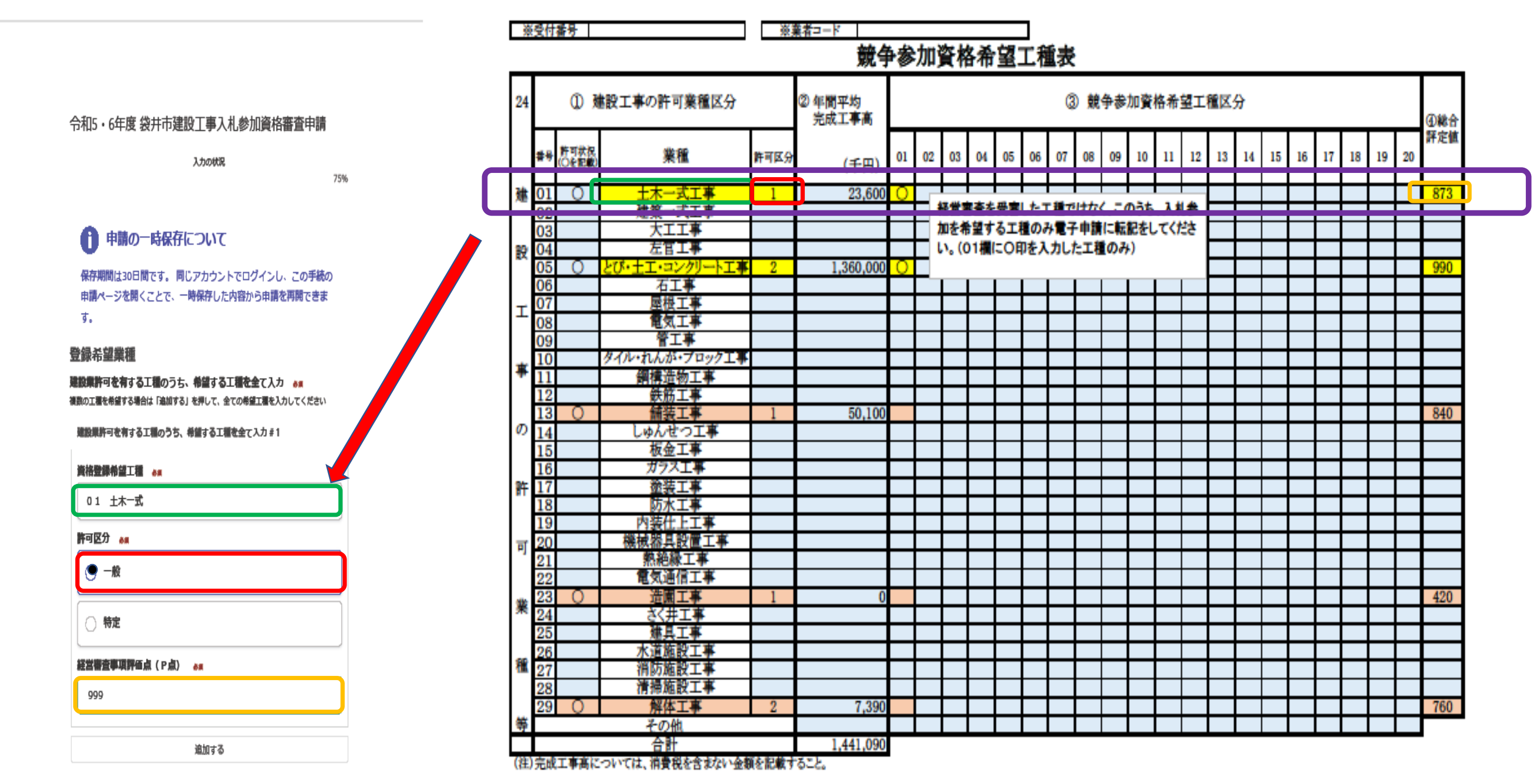

### あと28件まで追加できます

一時保存して、次へ進む

https://sandbox-ttzk.graffer.jp/city-fukurol/smart-apply/apply-procedure/2078178706724701667/form-Input

 $1/2$ 

登録を希望する工種について必要事項を転記してください。工種の入力が終わったら、<mark>追加するボタン</mark>をクリックし、同様の画面が追加されますので、次の工種を入力してください。